#### **Ausgaben lesen** Hier können Sie mit **Kusyaben tesen**<br>Wenn Sie eine Ausgabe geöffnet haben, <sup>Schriftgröße ändern.</sup><br>Wenn Sie eine Ausgabe geöffnet haben, <sup>Schriftgröße ändern.</sup> dem Buchstaben "A" die oben rechts gelangen Sie Schriftgröße ändern. wieder zur Seitenansicht. kommen Sie direkt auf die Titelseite. Mit Wischbewegungen können Sie sich durch die Zeitungsseiten bewegen. Über das Tippen Sie auf einen Artikel Ihrer Wahl, um den Ton-Symbol **Vorbereitung** Artikel einzeln in der Leseansicht aufzurufen. können Sie sich den Text vorlesen lassen. Ø Mit dem WLAN verbinden Schaumburger Das Buchsymbol Den Artikel können Sie bietet Ihnen die mit dem Symbol "Stern" verwenden Möglichkeit, direkt auf Ihre Merkliste abzu einer bestimmten speichern. Seite zu wechseln. **Rätsel ausfüllen**  $\frac{|\mathbf{x}-\mathbf{y}|}{|\mathbf{x}|}$  Sadiris - L Selbstverständlich können Sie auch die aumburger Rätsel in der App ausfüllen. Tippen Sie dafür auf das Symbol oben links und wählen Sie Rätsel aus. Nun können Sie sich zwischen diversen Rätseln entscheiden. auf Ihrem Gerät. Haben Sie zum Beispiel das Kreuzworträtsel **Die App "App-Store" öffnen** ausgewählt, sehen Sie auf der rechten Seite Kreuzworträtsel Streit-Pferde-<br>macht gangert  $\frac{1}{\sqrt{2} \sqrt{2}}$ Erkältur die Bildschirmtastatur. Über die Lupe unten rechts,  $|w|$ e $|R|$ 1 die Suchfunktion aufrufen Erb-<br>infor-<br>mation Wählen Sie einen Buchstaben, dieser wird in das farbige Feld eingefügt. Tippen Sie einfach Mit dem Lupensymbol oben auf ein anderes Feld, um es auszuwählen.links SN-E-Paper suchen Rätsel ausfüllen Auf "Laden" tippen, um die App herunterzuladen **Benötigen Sie weitere Hilfe?** Alle Schritte können Sie noch einmal im Video anschauen. Einfach den QR-Code **Mit Apple-ID bestätigen** scannen oder die Website aufrufen: **abo.SN-online.de/e-paper-tutorial** Sie können sich auch beim Abo-Service unter **0800/1234021** melden oder in der

Mit SN+ erhalten Sie neben allen nationalen Nachrichten exklusiven Zugang zu den lokalen und regionalen Stücken unserer Journalisten und Journalistinnen.

Geschäftsstelle vor Ort in Stadthagen, Vornhäger Straße 44.

**SN-online.de**

**Einfache Installation in drei Schritten**

- Gerät auspacken, laden, anschalten
- Apple-ID einrichten zur Anleitung einfach nebenstehenden QR-Code

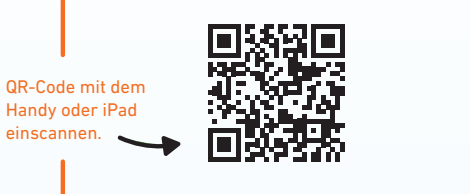

### **https://support.apple.com/de-de/HT204316**

# **Installation der App auf Ihrem iPad**

**E-Paper-App aus dem App-Store laden**

Den App-Store A finden Sie vorinstalliert

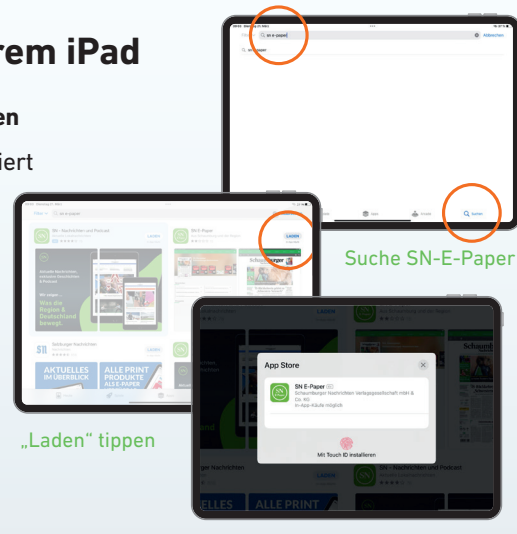

Eingabe Passwort

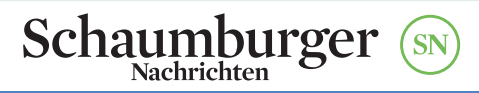

- **2 App-Start**
	- E-Paper-App öffnen
	- Mitteilungseinstellungen vornehmen Bitte bestätigen Sie bei Bedarf den
		- Hinweis auf Datennutzung durch rnd.de.

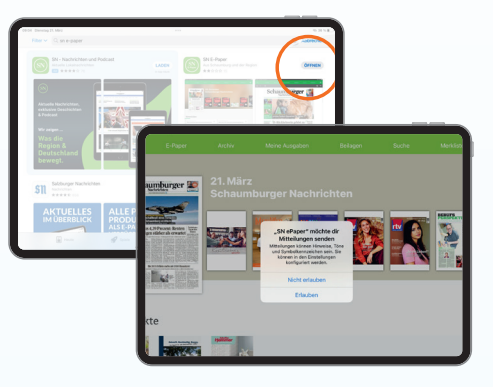

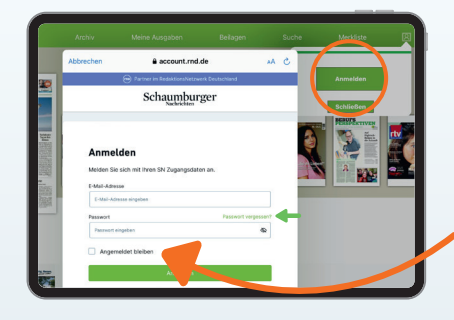

Sollten Sie Ihr Passwort vergessen haben, können Sie unter "Passwort vergessen?" ein neues Passwort anfordern.

## **3 Anmeldung**

- O Oben rechts auf "Anmelden" klicken
- Mit Zugangsdaten anmelden

## Empfehlung:

Klick bei "Angemeldet bleiben" ansonsten müssen die Daten jedes Mal neu eingegeben werden

# **App-Nutzung**

Jetzt sind Sie im Startbildschirm der SN-E-Paper-App angekommen und sehen die aktuelle Ausgabe Ihrer SN.

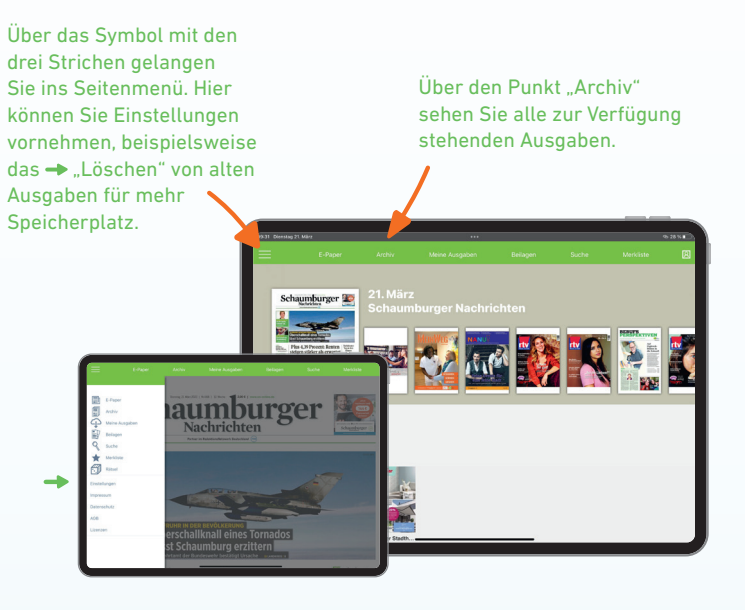

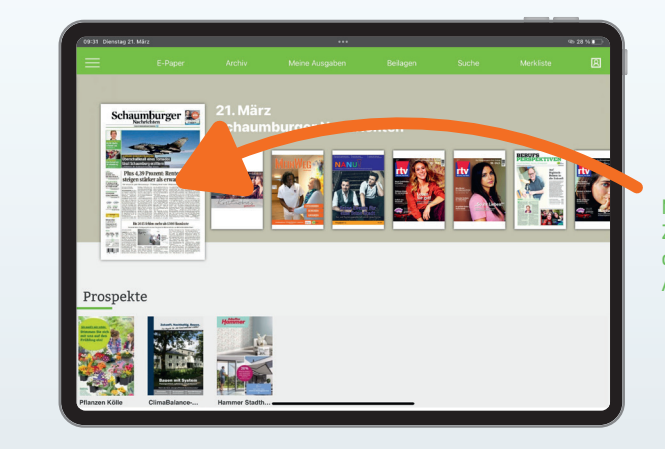

Mit Tippen auf die Zeitung laden Sie die aktuelle Ausgabe herunter.

(→